ManageEngine) Exchange Reporter Plus

# Permissions Guide

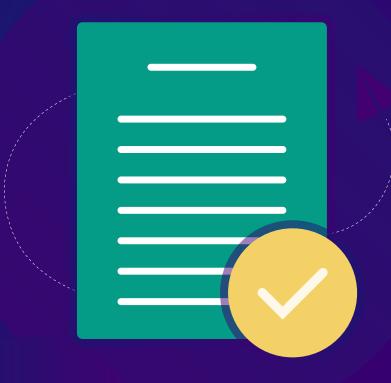

www.exchangereporterplus.com

## **Table of Contents**

| 1. Overview                                                                               | 1  |
|-------------------------------------------------------------------------------------------|----|
| 2. List of permissions required to perform specific tasks in Exchange Reporter Plus       | 1  |
| 3. Configuring domain permissions                                                         | 3  |
| A. Exchange Server container                                                              | 3  |
| B. Domain Partitions container                                                            | 5  |
| 4. Configuring folder read permissions for message tracking, IIS logs, and database files | 7  |
| A. Configuring traffic log path                                                           | 7  |
| B. Configuring IIS log path                                                               | 9  |
| C. Configuring information store path                                                     | 10 |
| 5. Configuring permissions required for content reports                                   | 12 |
| 6. Permissions required for backup restoration and archiving                              | 14 |
| 7. Configuring permissions required for auditing and monitoring                           | 14 |
| 8. Permissions for Powershell command execution                                           | 15 |
| A. Security Descriptor of PowerShell session                                              | 16 |
| 9. Permissions required for storage reports (WMI access permissions)                      | 17 |

### 1. Overview

This document is the one-stop solution to all your permissions-related questions and lists all the necessary privileges and permissions for reporting, monitoring, and auditing your Exchange Server, Exchange Online tenant, and Skype for Business Server.

## **2. List of permissions required to perform specific tasks in Exchange Reporter Plus**

| Exchange Server Tasks                                                            | Required privileges                                                                                                    |
|----------------------------------------------------------------------------------|----------------------------------------------------------------------------------------------------|
| Essential Data Gathering - This is a<br>mandatory task to conduct other<br>tasks | <ul> <li>LDAP Read privilege over all GC Objects</li> <li>Invoke-Command PowerShell Read privilege</li> <li>WMI Query Read privilege</li> <li>Database files Read privilege</li> </ul> |
| Exchange Server Distribution List<br>Membership                                  | <ul><li>LDAP Read privilege</li><li>View-Only Recipents RBAC</li></ul>                                                                                                    |
| Exchange Server Mailbox Account<br>Properties                                    | <ul><li>LDAP Read privilege</li><li>View-Only Recipents RBAC</li></ul>                                                                                                    |
| Exchange Server Public Folder<br>Properties                                      | <ul><li>LDAP Read privilege</li><li>View-Only Recipents RBAC</li></ul>                                                                                                    |
| Exchange Server Traffic Logs                                                     | <ul><li>LDAP Read privilege</li><li>Message Tracking log folder access</li></ul>                                                                                                    |
| Exchange Server OWA Logs<br>Failed OWA Logs                                      | <ul> <li>LDAP Read privilege</li> <li>IIS logs folder access</li> <li>View-Only Recipents RBAC for Active Sync Reports</li> </ul>                                                      |
| Exchange Server Mailbox Permission                                               | <ul><li>LDAP Read privilege</li><li>View-Only Recipents RBAC</li></ul>                                                                                                    |
| Exchange Server Distribution Group<br>Permission                                 | <ul><li>LDAP Read privilege</li><li>View-Only Recipents RBAC</li></ul>                                                                                                    |

#### ManageEngine Exchange Reporter Plus

| Exchange Server Content Reports<br>Generation | <ul><li>LDAP Read privilege</li><li>Exchange Web Services Read privilege</li></ul>                                                                                                    |
|-----------------------------------------------|----------------------------------------------------------------------------------------------------|
| Exchange Server Audit Reports                 | <ul> <li>Exchange Server Event Logs Read privilege</li> <li>Domain Controller Event Logs Read privilege</li> </ul>                                                                                                    |
| Exchange Server Advanced Audit<br>Reports     | <ul><li>View-Only Audit Logs RBAC</li><li>View-Only Configuration RBAC</li></ul>                                                                                                    |
| Exchange Server Monitoring                    | <ul> <li>WMI Query Read privilege</li> <li>Database Folder path Read access</li> <li>Invoke-Command PowerShell Read Access - Storage<br/>Monitoring</li> <li>View-Only Configuration - All Other Categories</li> </ul> |
| Exchange Server Content Search                | <ul> <li>Full access permissions for all mailboxes or</li> <li>ApplicationImpersonation roles.</li> </ul>                                                                                                    |

| Exchange Online Tasks     | Required privileges                                                                                                    |
|---------------------------|----------------------------------------------------------------------------------------------------|
| Exchange Online Reporting | <ul> <li>View-Only Recipients</li> <li>MailRecipients Read privilege</li> <li>AddressLists Read privilege</li> <li>View-Only Configuration</li> <li>MailboxSearch Read privilege</li> <li>UserOptions role (Read privilege)</li> </ul> |
| Exchange Online Auditing  | <ul><li>View-OnlyRecipients</li><li>DataLossPrevention role (Read privilege)</li></ul>                                                                                                    |

| Skype for Business Server Tasks     | Required privileges                                                                                                |  |
|-------------------------------------|----------------------------------------------------------------------------------------------------|--|
| Skype for Business Server Reporting | <ul> <li>CsAdministrator (Read privilege)<br/>or</li> <li>CsViewOnlyAdministrator role (Read privilege)</li> </ul> |  |

### 3. Configuring domain permissions

The first step in configuring domain permissions is to create a new user account called erpServiceAcc under the Domain Users group, and add this user to the Event Log Readers group. Then, provide read permissions for the Exchange Server container and Domain Partitions container as explained below:

## A. Follow the steps given below to provide read permissions to the Exchange Server container:

1. Open the **ldp.exe** file that acts as a lightweight directory access protocol client and connect to the primary domain controller.

|         | Con      | nect ×         |
|---------|----------|----------------|
| Server: | exrp-dc1 |                |
| Port:   | 389      | Connectionless |
| OK      |          | Cancel         |

2. Apply a bind connection using administrative credentials to give permission to the **erpServiceAcc** account (you may select a different user name as well).

|                                                                                                    | Bind                          |  |  |
|----------------------------------------------------------------------------------------------------|-------------------------------|--|--|
| User:<br>Password:<br>Domain:                                                                              | administrator<br>••••••       |  |  |
| Bind type<br>Bind as currently logged on user<br>Bind with credentials<br>Simple bind<br>Advanced (DIGEST) |                               |  |  |
| Encrypt tra Advanced                                                                                       | affic after bind<br>Cancel OK |  |  |

#### 3. Open the configuration **Tree View.**

4. Right-click on CN=Microsoft Exchange,CN=Services,CN=Configuration,DC=exrp,DC=local > Advanced > Security Descriptor.

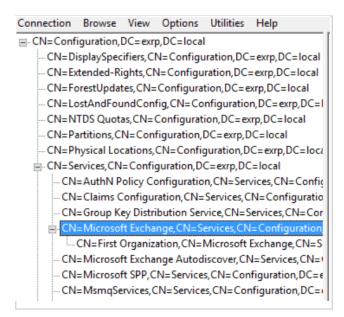

#### 5. In the bottom-left corner, select the Access Control Entries (ACE) option and add a Trustee.

#### 6. Add erpServiceAcc as a **Trustee.**

| · · · · · · · · · · · · · · · · · · ·                                                                                                    | figuration, DC= exrp, DC<br>Configuration, CN= Serv<br>uration, CN= Services, Cl                                           | ices,CN=Confi | · I | Objects,CN=Configuration,DC<br>whenChanged: 1/18/2020 12:57:<br>whenCreated: 2/21/2019 12:13:0                                                                                                    |
|----------------------------------------------------------------------------------------------------|----------------------------------------------------------------------------------------------------|---------------|-----|----------------------------------------------------------------------------------------------------|
| CN=Microsoft Eyzl<br>CN=First Org<br>- CN=Microsoft Ey<br>- CN=Microsoft SF<br>- CN=MsmqServic<br>- CN=NetServices,<br>- CN=Public Key S<br>- CN=RAS, CN=Si<br>- CN=Windows N | tribution Service, CN=Se<br>Search CN=Search<br>Virtual List View<br>Delete<br>Modify<br>Modify DN<br>Add child<br>Compare |               |     | Expanding base 'CN=Services,CN=Co<br>Getting 1 entries:<br>Dn: CH=Services,CN=Configuratio<br>cn: Services;<br>distinguishedName: CN=Services<br>dSCorePropagationData (3): 8/26<br>instanceType: 0x4 e (WRITE);<br>name: Services;<br>objectClase(2): top; container,Ch<br>objectClase(2): top; container,<br>objectClase(2): top; container,<br>objectClase(2): top; container,<br>objectClave(3): 24a55/83-bd3a-4daf<br>showNhAdvancedViewOnly: TRU |
| CN=Sites, CN=Confi<br>CN=WellKnown Sec                                                                                                    | Advanced                                                                                                    | •             |     | Replication Metadata                                                                                                    |
| erte reliation see                                                                                                    | Copy DN                                                                                                    |               |     | Security Descriptor                                                                                                    |
|                                                                                                    | Сору                                                                                                    | Ctrl+C        |     | whenCreated: 2/21/2019 12:13:0                                                                                                    |
|                                                                                                    | Select all                                                                                                    |               |     |                                                                                                    |
|                                                                                                    | Clear output                                                                                                    | Ctrl+N        |     | Expanding base 'CN=Microsoft Excha<br>Getting 1 entries:                                                                                                    |

| ACE - Access Control Entry                                              |                                                    |                                       |                |  |
|-------------------------------------------------------------------------|----------------------------------------------------|---------------------------------------|----------------|--|
| Trustee: erpService/                                                    | Acc                                                |                                       |                |  |
|                                                                         | ○ Deny ○ Audit                                     | OAlarm                                |                |  |
| Access mask<br>Read property<br>List<br>List object<br>Read permissions | Write property Write DACL Write owner Create child | Delete child<br>Delete<br>Delete tree | Control access |  |
| ACE flags           Inherit           No propagate                      | Inherited                                          | Success                               |                |  |
| Object type:                                                            | (none)                                             |                                       | ¥              |  |
| Inherited object type:                                                  | (none)                                             |                                       | ~              |  |
|                                                                         |                                                    | ОК                                    | Cancel         |  |

## B. Follow the steps given below to provide read permissions to the Domain Partition container:

1. Open the **ldp.exe** file that acts as a lightweight directory access protocol client and connect to the primary domain controller.

|         | Con      | nect ×         |
|---------|----------|----------------|
| Server: | exrp-dc1 |                |
| Port:   | 389      | Connectionless |
| ОК      |          | Cancel         |

2. Apply a bind connection using administrative credentials to give permission to the **erpServiceAcc** account.

|             | Bind                              |  |  |
|-------------|-----------------------------------|--|--|
| Bind with a | Password: •••••••<br>Domain: EXRP |  |  |
| Encrypt tra | affic after bind Cancel OK        |  |  |

3. Open the configuration Tree View.

| Tree View                | x  |
|--------------------------|----|
| BaseDN: DC=exrp,DC=local | ¥  |
| Cancel                   | ОК |

- 4. Right-click on CN=Microsoft Exchange, CN=Services, CN=Configuration, DC=exrp, DC=local > Advanced > Security Descriptor.
- 5. In the bottom-left corner, select the **Access Control Entries (ACE)** option and add a Trustee.
- 6. Add **erpServiceAcc** as a Trustee.

|                                           | Secu                                                                                                   | rity descriptor -                                           | DC=exrp,DC=                           | local                                                | x           |
|-------------------------------------------|----------------------------------------------------------------------------------------------------|-------------------------------------------------------------|---------------------------------------|------------------------------------------------------|-------------|
| Owner                                     | BUILTIN\Administrators                                                                                 |                                                             |                                       |                                                      |             |
| Group                                     | BUILTIN\Administrators                                                                                 |                                                             |                                       |                                                      |             |
| SD contr<br>SELF                          | ol<br>RELATIVE                                                                                         | ✓ DACL PRESENT<br>ACE - Access C                            | ontrol Entry                          | SACL PRESENT                                         |             |
| GRO                                       | Trustee: EXRP\erpse                                                                                    |                                                             | ondorenay                             |                                                      | <b>&gt;</b> |
| DACL (1<br>Type<br>Allow                  | ACE type:      Allow     Access mask                                                                   | O Deny O Audit                                              | O Alarm                               |                                                      |             |
| Allow<br>Allow<br>Allow<br>Allow<br>Allow | <ul> <li>✓ Read property</li> <li>✓ List</li> <li>✓ List object</li> <li>✓ Read permissions</li> </ul> | Write property<br>Write DACL<br>Write owner<br>Create child | Delete child<br>Delete<br>Delete tree | Control access                                       |             |
| Allow<br>Allow<br>SACL (1                 | ACE flags<br>Inherit<br>No propagate                                                                   | Inherited                                                   | Success                               |                                                      |             |
| Type<br>Audit                             | Object type:                                                                                           | (none)                                                      |                                       | ~                                                    | ^           |
| Audit<br>Audit<br>Audit<br>Audit          | Inherited object type:                                                                                 | (none)                                                      | OK                                    | Cancel                                               | ·· =        |
| Audit                                     | Everyone                                                                                               | Control access<br>Write property                            |                                       | Success, Innent, Innent<br>Success, Inherit, Inherit |             |
| Add.                                      | ACE Delete ACE                                                                                         | Edit ACE                                                    |                                       |                                                      |             |
| Update                                    | er Group DA                                                                                            |                                                             |                                       | Update                                               | Close       |

## 4. Configuring folder read permission for message tracking, IIS logs, and database files

#### A. Configuring the traffic log path

1. Log in to the Exchange Server (mailbox role). Select Computer Management.

- 2. Navigate to System Tools > Shared Folders > Shares.
- 3. Create a new share, and choose the folder path as C:\Program Files\Microsoft\Exchange

#### Server\V15\TransportRoles\Logs.

|                                 | Create A Shared Folder Wizard                                             |
|---------------------------------|---------------------------------------------------------------------------|
| Folder Path<br>Specify the path | to the folder you want to share.                                          |
| Computer name:                  | EXRP-MBX                                                                  |
| Type the path to the folder.    | folder you want to share, or click Browse to pick the folder or add a new |
| Folder path:                    | Microsoft\Exchange Server\V15\TransportRoles\Logs Browse                  |
| Example:                        | C:\Docs\Public                                                            |
|                                 |                                                                           |
|                                 |                                                                           |
|                                 |                                                                           |
|                                 |                                                                           |
|                                 | < Back Next > Cancel                                                      |

- 4. Provide the **Share name** as T\$ and click **Next.**
- 5. You can provide read-only access or full permissions, or you can customize user permissions as per your requirement.

| Create A Shared Folder Wizard                                                                                                    | x    |
|----------------------------------------------------------------------------------------------------|------|
| Shared Folder Permissions<br>Permissions let you control who can see the folder and the level of access they<br>have.                                                                                                    | 22   |
| Set the kind of permissions you want for the shared folder.                                                                                                    |      |
| All users have read-only access                                                                                                    |      |
| $\bigcirc$ Administrators have full access; other users have $\underline{r}ead$ only access                                                                                                    |      |
| ○ Administrators have full access; other users have no access                                                                                                    |      |
| ○ <u>C</u> ustomize permissions                                                                                                    |      |
| Custom                                                                                                    |      |
| By default, only share permissions are set on this folder. To control local access<br>permissions to this folder or objects within the folder, click Custom and then modify the<br>permissions on the Security tab to apply specific permissions on the folder. | e    |
| < <u>B</u> ack Finish Ca                                                                                                    | ncel |

- 6. Navigate to C:\Program Files\Microsoft\Exchange Server\V15\TransportRoles\Logs.
- 7. Right-click the **MessageTracking folder and select Properties.**
- 8. Click Edit, add erpServiceAcc, and delegate read privileges to the user.

| ine |          |       |            | 1             | 124/2020 2    | 22 DM    | Eilo fol    |             | -             |
|-----|----------|-------|------------|---------------|---------------|----------|-------------|-------------|---------------|
| 1   | <b>k</b> |       | M          | essageT       | racking l     | Prope    | rties       | X           |               |
|     | Ge       | neral | Sharing    | Security      | Previous \    | /ersions | Customize   | e           |               |
|     |          |       |            |               | P1 144        | 015      |             | 11/15       | <u>.</u>      |
| ice |          |       |            | Permiss       | sions for     | Mess     | ageTrack    | ing         | x             |
|     |          | S     | ecurity    |               |               |          |             |             |               |
|     |          |       | Object nar | me: C:\/      | Program Files | Micro    | soft\Exchan | ge Server\\ | /15\          |
|     |          |       | Group or u | iser names    | c             |          |             |             |               |
|     |          |       | SYS"       | ГЕМ           |               |          |             |             |               |
|     | 11       |       | 8 NET      | WORK SE       | RVICE         |          |             |             |               |
|     |          |       | 🥈 vigne    | sh (vignes    | h@exrp.loca   | al)      |             |             |               |
|     |          |       |            |               | (EmpService.  |          |             |             |               |
|     |          |       | 🔏 Admi     | nistrators (l | EXRP-MBX      | Adminis  | trators)    |             |               |
|     |          |       |            |               |               |          |             |             |               |
|     |          |       |            |               |               | 1        | Add         | Remove      |               |
|     |          |       | Permission | ns for EnpS   | erviceAcc     |          | Allow       | Deny        | _             |
|     |          |       | Full con   | trol          |               |          |             |             | ^             |
|     |          |       | Modify     |               |               |          |             |             | =             |
|     |          |       | Read &     | execute       |               |          | ✓           |             | =             |
|     |          |       | List fold  | er contents   | s             |          | ✓           |             |               |
|     |          |       | Read       |               |               |          | ✓           |             | $\overline{}$ |
|     |          |       |            |               |               |          |             |             | -             |
| L   | _        |       |            |               |               |          |             |             |               |
|     |          |       |            |               | OK            |          | Cancel      | Арр         | у             |

#### Configuring the traffic log path in Exchange Reporter Plus:

- 1. Log in to Exchange Reporter Plus as an administrator.
- 2. Navigate to Settings > Configuration > Exchange Server > Log/Database Path.
- 3. Go to Traffic Log Path and click Edit Path.
- 4. Update the path to T:\MessageTracking.
- 5. Click the save icon.

| ≡ Exchange Re                         | porter Plus | Home Reporting Auditing Monitoring Settings Support                                  | 😝 Purchase Now License Talk Back ? 😔 🗸<br>Q Search 🌣 Org/Tenant Settings |
|---------------------------------------|-------------|--------------------------------------------------------------------------------------|--------------------------------------------------------------------------|
| Configuration                         | Admin       | Log Path and Information Store Path ③                                                |                                                                          |
| Exchange Server                       | <b>.</b>    | Organization Name ERP1 v Server Name ERP1-10A                                        | ~                                                                        |
| Task Scheduling                       |             | Traffic Log Path T:\MessageTracking                                                  |                                                                          |
| Custom Reports<br>Log/Database Path   |             | OWA (IIS) Log Path : Advanced Logging C:\Inetpub\logs\LogFiles\W3SVC1 Edit Path      | 3                                                                        |
| LDAP Attributes                       |             | Failed Request (IIS) Log Path : C:\inetpub\logs\FailedReqLogFiles\W3SVC1 Edit Path ? |                                                                          |
| Archive Settings                      |             |                                                                                      |                                                                          |
| Exchange Online<br>Skype for Business | •           | Database Path                                                                        |                                                                          |

#### B. Configuring the IIS log path

- 1. Log in to the **Client Access Server.** Select the **Computer Management option.**
- 2. Navigate to System Tools > Shared Folders > Shares.
- 3. Create a new share, and choose the folder path as **C:\inetpub\logs.**
- 4. Provide the **Share name** as W\$ and click **Next.**

| W\$ Properties X                                                     |
|----------------------------------------------------------------------|
| General Share Permissions Security                                   |
|                                                                      |
| Share name: W\$                                                      |
| Folder path: C:\inetpub\logs                                         |
| Description:                                                         |
| User limit                                                           |
| Maximum allowed                                                      |
| ○ Allow this number of users: 1                                      |
| To modify how people use the content while offline, Offline Settings |
| OK Cancel Apply                                                      |

- 5. Navigate to C:\inetpub\logs. Right-click the **W3SVC1** folder and go to **Properties.**
- 6. Click Edit, add erpServiceAcc, and delegate read privileges to the user.

#### Configuring the OWA (IIS) log path in Exchange Reporter Plus:

- 1. Log in to Exchange Reporter Plus as an administrator.
- 2. Navigate to Settings > Configuration > Exchange Server > Log/Database Path.
- 3. Go to OWA (IIS) Log path and click Edit Path.
- 4. Update the path to W:\LogFiles\W3SVC1. Also, update Failed Request (IIS) Log Path to W:\FailedReqLogFiles\W3SVC1.
- 5. Click the save icon.

|                    |                 |                                                                                      | 😑 Purchase Now 🛛 License | Talk Back 🛛 ? 🛛 🕹 👻 |
|--------------------|-----------------|--------------------------------------------------------------------------------------|--------------------------|---------------------|
| ≡ Exchange I       | Reporter Plus 🌙 | Home Reporting Auditing Monitoring Settings Support                                  | Q Search                 | Org/Tenant Settings |
| Configuration      | Admin           | Log Path and Information Store Path ①                                                |                          |                     |
| Exchange Server    | Ţ               | Organization Name ERP1 v Server Name ERP1-10A                                        | ~                        |                     |
| Task Scheduling    |                 | Traffic Log Path : C:\Program Files\Microsoft\Exchange Server\V14\TransportRoles\Log | Edit Path ⑦              |                     |
| Custom Reports     |                 |                                                                                      |                          |                     |
| Log/Database Pat   | h               | OWA (IIS) Log Path                                                                   |                          |                     |
| LDAP Attributes    |                 | Failed Request (IIS) Log Path W:\FailedReqLogFiles\W3SVC1                            |                          |                     |
| Archive Settings   |                 | Configuration steps                                                                  |                          |                     |
| Exchange Online    | •               |                                                                                      |                          |                     |
| Skype for Business |                 | Database Path                                                                        |                          |                     |

#### C. Configuring the information store path

- 1. Log in to the Client Access Server. Select the **Computer Management** option.
- 2. Navigate to System Tools > Shared Folders > Shares.
- 3. Create a new share and choose the folder path as C:\Program Files\Microsoft\Exchange

#### Server\V15\Mailbox\Mailbox database Name.

- 4. Provide the Share name as M\$ and click Next.
- 5. You can customize the permissions to be given to the user or simply delegate read-only permissions for all users.

| Create A Shared Folder Wizard                                                                                                    |
|----------------------------------------------------------------------------------------------------|
| Shared Folder Permissions<br>Permissions let you control who can see the folder and the level of access they<br>have.                                                                                                    |
| Set the kind of permissions you want for the shared folder.                                                                                                    |
| All users have read-only access                                                                                                    |
| ○ Administrators have full access; other users have read-only access                                                                                                    |
| ○ Administrators have full access; other users have no access                                                                                                    |
| ○ <u>C</u> ustomize permissions                                                                                                    |
| Custom                                                                                                    |
| By default, only share permissions are set on this folder. To control local access<br>permissions to this folder or objects within the folder, click Custom and then modify the<br>permissions on the Security tab to apply specific permissions on the folder. |
| < <u>B</u> ack Finish Cancel                                                                                                    |

- 6. Navigate to C:\Program Files\Microsoft\Exchange Server\V15. Right-click the Mailbox folder and go to Properties.
- 7. Click Edit, add erpServiceAcc, and delegate read privileges to the user.

#### Configuring the database (information store) path in Exchange Reporter Plus:

- 1. Log in to **Exchange Reporter Plus** as an administrator.
- 2. Navigate to Settings > Configuration > Exchange Server > Log/Database Path.
- 3. Go to **Database path** and click the edit icon.
- 4. Update the database path for all databases in the selected server in the **format M:\<DB** Name>\<DB Name>.edb.
- 5. Click Update.
- 6. Repeat these steps for all mailbox servers.

| Modify Information Store Path |                                                                                            | $\times$ |
|-------------------------------|--------------------------------------------------------------------------------------------|----------|
| Information Store Name        | Mailbox Database 165337                                                                    |          |
| EDB Path                      | M:\TestDB1\TestDB1.edb<br>Example:C:\ <foldername>\<foldername>\</foldername></foldername> |          |
| STM Path                      | -<br>Example:C:\ <foldername>\<foldername>\</foldername></foldername>                      |          |
| U                             | pdate Cancel                                                                               |          |

### 5. Configuring permissions required for content reports

The data required for content reports is collected from Exchange Web Services. To bind and retrieve information from any mailbox, the user service account used must have full access permission to that mailbox or should be assigned the ApplicationImpersonation role.

To give full access permissions to the user account, navigate to the **Exchange Admin Center > Mailboxes > <Name of the mailbox> > Mailbox Delegation > Full Access.** Add the **erpServiceAcc** user here.

| ©TestMailbox6                                                             |                                                                                                    | Hel |
|---------------------------------------------------------------------------|----------------------------------------------------------------------------------------------------|-----|
| general<br>mailbox usage<br>contact information                           | message was sent by the delegate on behalf of the mailbox owner.                                                     |     |
| organization<br>email address<br>mailbox features<br>member of<br>MailTip | DISPLAY NAME                                                                                                    |     |
| mailbox delegation                                                        | Full Access<br>The Full Access permission allows a delegate to open this<br>mailbox and behave as the mailbox owner. |     |
|                                                                           | DISPLAY NAME ErpServiceAcc Exchange Servers                                                                          |     |
|                                                                           | Exchange Trusted Subsystem                                                                                           |     |

To configure the **ApplicationImpersonation** role for user service account, navigate to **Exchange Admin Center > Permissions > Admin roles > Hygiene Management > Roles.** Add the **ApplicationImpersonation** and the **Members.** Add the **ErpServiceAcc.** 

| 鞽 Role Group - Google Chrome | 2                    |                 | - 🗆 X            |    |
|------------------------------|----------------------|-----------------|------------------|----|
| A Not secure   https://er    | pex13-cas/ecp/Users( | Groups/EditAdmi | nRoleGroup.aspx? |    |
| Hygiene Managemer            | nt                   |                 | He               | lp |
| Write scope:                 |                      |                 |                  | •  |
| Default                      | ~                    |                 |                  |    |
| Organizational unit:         |                      |                 |                  |    |
| Roles:                       |                      |                 |                  |    |
| + -                          |                      |                 |                  |    |
| NAME                         |                      |                 |                  |    |
| ApplicationImpersonation     |                      |                 |                  |    |
| Members:                     |                      |                 |                  |    |
| NAME                         | DISPLAY NAME         |                 |                  |    |
| ErpServiceAcc                | ErpServiceAcc        |                 |                  | •  |
|                              |                      | save            | cancel           |    |

Execute the command below in Exchange PowerShell to equip the user with calendar folder permissions required for the content reports.

add-mailboxfolderpermission -identity <roommailboxname>:\calendar -user erpserviceacc -accessrights reviewer

### 6. Permissions required for backup restoration and archiving

The user or service account created for this purpose (here, the **erpServiceAcc** user) must have **full access** permissions to the Exchange Reporter Plus installation folder. (By default, the product is installed under C:\ManageEngine\Exchange Reporter Plus.)

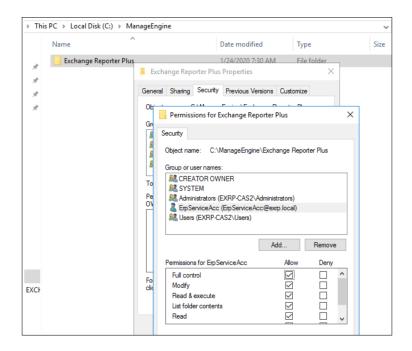

## 7. Configuring permissions required for auditing and monitoring

The user or service account configured (erpSericeAcc) should be a member of the **Domain Admins** group for **auditing**. Otherwise, the user needs to enable the auditing function manually. Refer to the links given below for more detailed information on how to configure Exchange Server and domain controllers for auditing.

#### Configuring Exchange Server auditing:

https://www.manageengine.com/products/exchange-reports/help/audit/configuring-exchange-s erver.html

#### Configuring default domain controller auditing:

https://www.manageengine.com/products/exchange-reports/help/audit/configuring-default-domain-controller-policy.html

#### Configuring object level auditing:

https://www.manageengine.com/products/exchange-reports/help/audit/configuring-object-level-aud iting.html

In Exchange Reporter Plus, Exchange Server monitoring of is done using remote PowerShell sessions by executing Exchange health commandlets, so it's vital that the created user or service account (erpServiceAcc) has permission to execute these commandlets in PowerShell. Follow the steps given below to delegate the necessary role for advanced auditing and monitoring:

- 1. Create a new role group called ERP in the Exchange Admin Center.
- 2. Assign the following roles to this ERP role group:

Monitoring View-Only Audit Logs View-Only Configuration View-Only Recipents

3. Add **erpServiceAcc** as a member of the ERP role group.

### 8. Permissions for Powershell command execution

Exchange Reporter Plus uses the remote invoke-command script in PowerShell to get reports on various services under Exchange. This remote invoke-command script requires permissions for the destination server (remote machine).

For this, you need to add the erpServiceAcc user as a member of the built-in Administrators local group or the Remote Management Users security group (this group is created by default starting from PowerShell 4.0). This group also has access to WMI resources via management protocols (e.g., WS-Management).

A user can be added to the Administrator or Remote Management Users group using the Computer Management option under the Exchange Admin center:

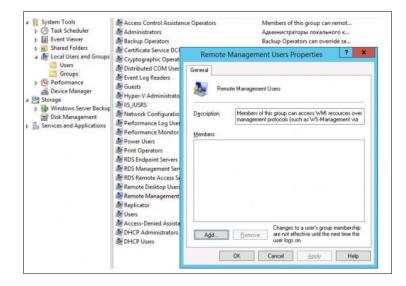

Tip: If you need to provide such permissions on multiple computers, you can use Group Policy.
To do this, assign the GPO to the computers you need, and add the new Remote Management
Users group to the Computer Configuration > Windows Settings > Security Settings >
Restricted Groups policy. Users or groups that need to be granted access to WinRM can be
added to the policy.

#### A. Security Descriptor of a PowerShell session

Another easy way to give a user access to remote PowerShell without including the user account to the local security group is by modifying the security descriptor of the current Windows PowerShell session on the local computer. This method will allow you to quickly grant temporary (until the next restart) remote connection rights to a user via PowerShell.

The following command displays the list of current permissions a service account has:

#### Set-PSSessionConfiguration -Name Microsoft.PowerShell-showSecurityDescriptorUI

|                                                       | ssionConfiguration restarts<br>s connected to Windows Power<br>hat are created with the Regi | ster-PSSes               | ion configuration configuration | tions, such as Microsotion cmdlet, are disc    | onnected.          |
|-------------------------------------------------------|----------------------------------------------------------------------------------------------|--------------------------|---------------------------------|------------------------------------------------|--------------------|
| firm<br>you sure you<br>forming the op<br>Yes [A] Yes | want to perform this action?<br>eration "Set-PSSessionConfig<br>to All [M] Ho [L] Ho to Al   | uration" o<br>1 [\$] Sus | n target "Nar<br>pend [?] He    | ne: Microsoft.PowerSho<br>lp (default is "Y"): | ,ıı <del>.</del> . |
|                                                       | Permissions for http://sche                                                                  | mas.micro                | soft.co 🗙                       |                                                |                    |
|                                                       | http://schemas.microsoft.com/powersh                                                         | nell/Microsoft.P         | owerShell                       |                                                |                    |
|                                                       | Group or user names:                                                                         |                          |                                 |                                                |                    |
|                                                       | Sk. Administrators (E. CVAdr                                                                 | i@c                      | -)                              |                                                |                    |
|                                                       | Remote Management Users (                                                                    | :\Ren                    | note Manage                     |                                                |                    |
|                                                       |                                                                                              | Add                      | Bemove                          |                                                |                    |
|                                                       | Permissions for dakarablin_admin                                                             | Allow                    | Deny                            |                                                |                    |
|                                                       | Full Control(All Operations)                                                                 |                          |                                 |                                                |                    |
|                                                       | Read(Get,Enumerate,Subscribe)                                                                | 1                        |                                 |                                                |                    |
|                                                       | Write(Put,Delete,Greate)                                                                     |                          | 8                               |                                                |                    |
|                                                       |                                                                                              | ~                        |                                 |                                                |                    |
|                                                       | Execute(Invoke)                                                                              |                          |                                 |                                                |                    |
|                                                       | Execute(Invoke)<br>Special permissions                                                       |                          |                                 |                                                |                    |

In this dialog window, add a user or group and grant them Execute (Invoke) permissions.

After you save the changes, the system will prompt for confirmation and restart of WinRM service.

## **9. Permissions required for storage reports** (WMI access permissions)

It's necessary for the user or service account created to have Domain admin permissions in order to have access to WMI. Alternatively, you can also follow the steps given below to equip the users with just enough permissions for WMI access if they don't have the domain admin rights.

1. Create a non-admin domain user in Active Directory.

- a. Navigate to Active Directory Users and Computers.
- b. Click Users > New User.
- c. Enter the mandatory user details. Type the first name as **erpServiceAcc.**
- 2. Add the user to the following groups: **Event Log Readers, Performance Log Users,** and **Distributed COM Users.**
- 3. Create a new Group Policy in the Group Policy Management console.
- 4. Assign rights to the created users.
  - a. Right-click the created Group Policy and click Edit.
  - b. Navigate to Computer Configurations > Policies > Windows Settings > Security Settings > Local Policies > User Rights Assignment.
  - c. Right-click the specific right and then click **Properties.** The rights to be granted are as follows:
    - Act as part of the operating system
    - Log on as a batch job
    - Log on as a service
    - Replace a process level token
    - Manage Auditing and Security Log Properties
  - d. Enable **Define these policy settings,** click **Add User or Group,** select the created user, and click Apply.
- 5. Enforce the created Group Policy and run **gpupdate\force** in the Command Prompt.

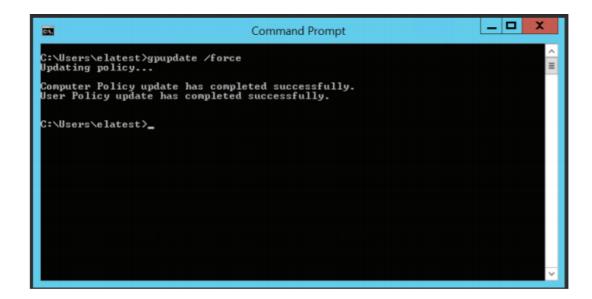

#### 6. Grant WMI Namespace Security Rights and COM Permissions to the user.

- a. In the domain controller from which the logs are to be collected, open the **Run** command and type wmimgmt.msc to open the WMI Management Console.
- b. Right-click WMI Control (Local) and click Properties.
- c. In the WMI Control Properties pop-up that opens, click the Security tab.
- d. In the Security tab, expand the Root NameSpace and select CIMV2 Namespace.
- e. Click the Security button that appears on the bottom right corner to open the **Security for ROOT\CIMV2.**
- f. Click Add and select the created user.
- g. The user now needs to be granted permissions. To do this, click the user and check the **Allow** boxes beside all required permissions.
- h. Apply the permissions given below and click **OK** to exit the WMI Management console.
  - i. Execute Methods
  - ii. Enable Account
  - iii. Remote Enable
  - iv. Read Security
- 7. Grant COM permissions to the created user.
  - a. In the domain controller from which the logs are to be collected, navigate to Start

#### Administrative Tools Component Services.

b. Expand the Computers folder and navigate to My Computer Properties COM SECURITY.

- c. Under Access Permissions, click Edit Limits and add the created user by clicking Add.
- d. Grant all the permissions and click **OK**.

#### **Our Products**

AD360 | Log360 | ADManager Plus | ADAudit Plus | ADSelfService Plus | M365 Manager Plus

#### ManageEngine) Exchange Reporter Plus

Exchange Reporter Plus is an analysis, monitoring, and change auditing solution for Exchange Online and Exchange Servers. It features over 450 unique reports on various Exchange entities such as mailboxes, public folders, Outlook Web Access, and ActiveSync. Customize reports to track room mailbox usage, break down email response times, and locate messages based on keywords in their content. Configure alerts in Exchange Reporter Plus for instant notifications on critical changes that require your immediate attention.

\$ Get Quote

± Download